# **How to Set Up an Employee that is Exempt from Taxes inside Payroll Mate**

**This tutorial is for information purposes only. It is your responsibility to make sure the payroll setup is correct. Consult your accountant or tax advisor if you are unsure how a certain payroll item or your payroll in general should be set up.**

Make sure you have the correct Company open inside Payroll Mate

- Example Company Payroll Mate (2018)  $\blacksquare$   $\blacksquare$ : File Edit Tools Help Order Checks and Supplies **A New 19th Edit Lot** Delete & Pay C Check History 19 Pay Multiple Employees **L** Import Employees First Name Middle Last Name SSNumber | Phone Number | Address1 **Employees** Sally Tester 999-99-9999 101 Main Samuel Sample 111-22-3333 456 Test Stuart  $\mathbf{s}$ 123-22-3333 456 Test O All Employees Sample 998-99-9999 101 Main Tommy Tester ○ Active Employees O Inactive Employees 2018 Checks **Click Employees**  $\vert$  1 **Employees Forms Reports** Company 1099 & Vendor **Tutorials**  $\frac{3}{4}$
- 1. Inside Payroll Mate Software, Click Employees from shortcuts menu

#### 2. Select employee to edit

#### 3. Click Edit

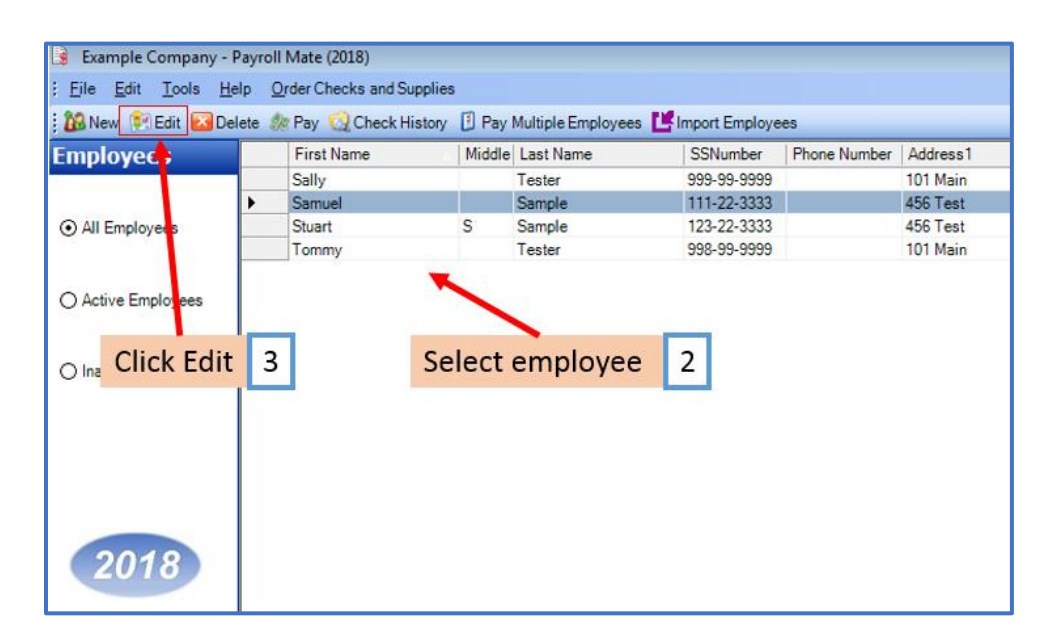

This will open the Modify Employee Wizard

#### 4. Click Next

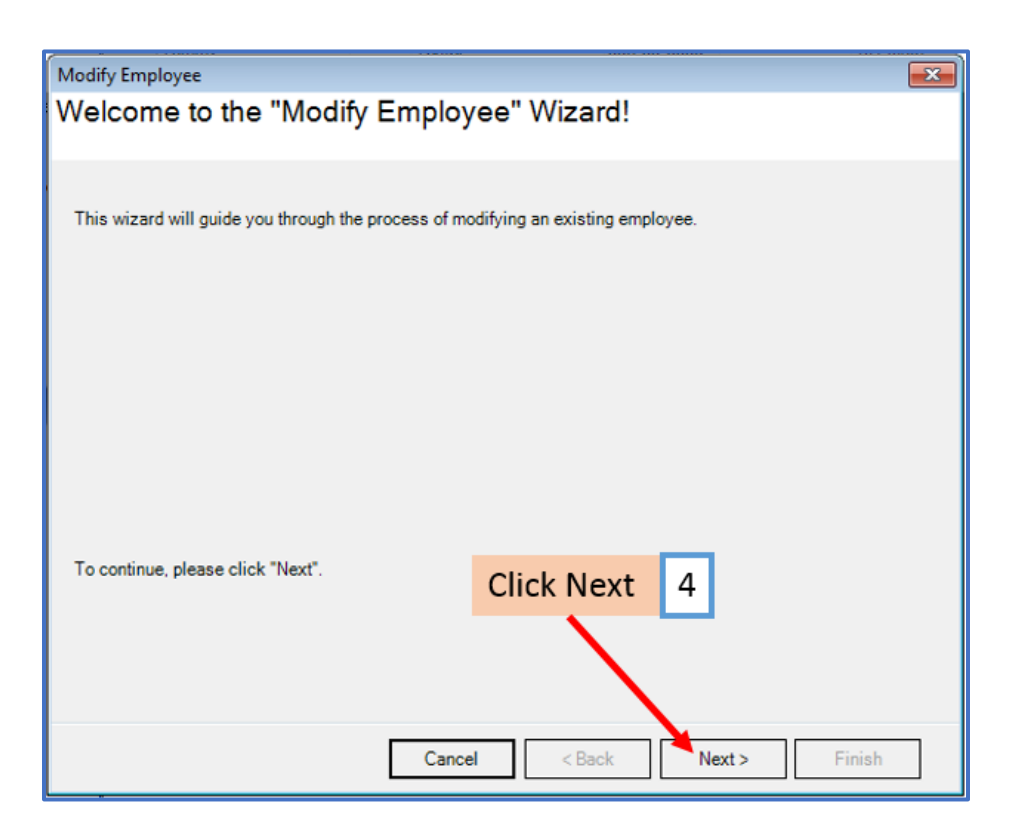

## 5. Click Next

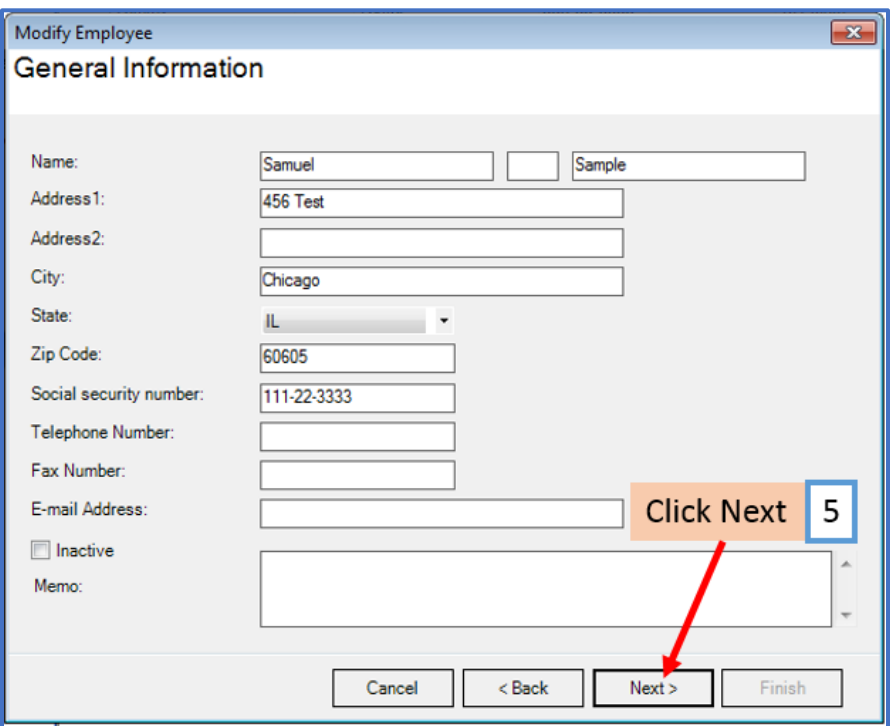

6. Checkmark the taxes for which the employee is claiming an exemption from withholding

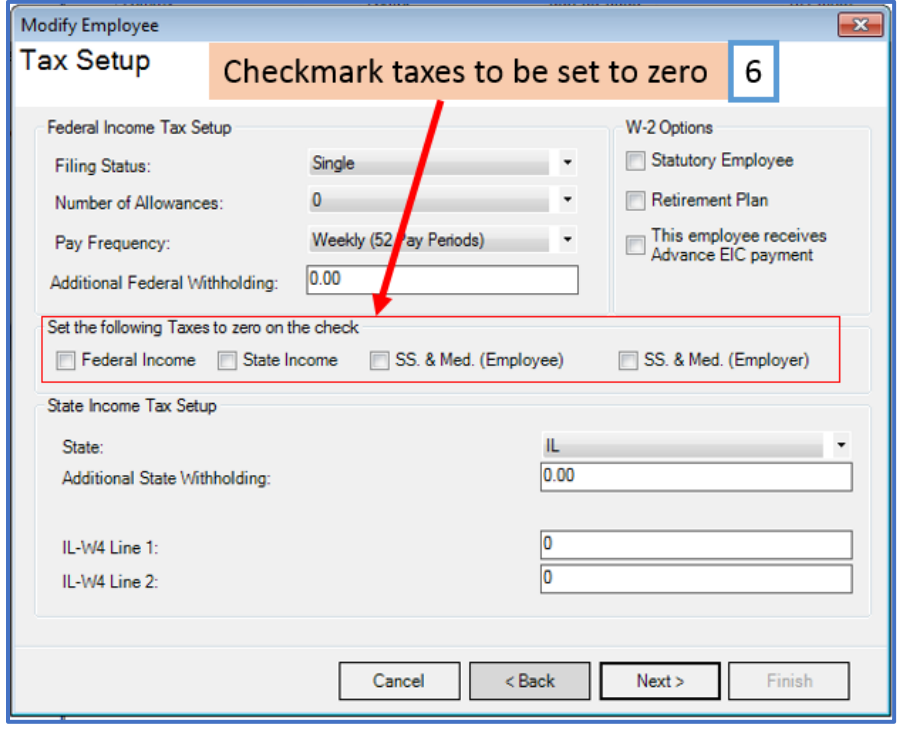

# 7. Click Yes to continue

## 8. Click Next

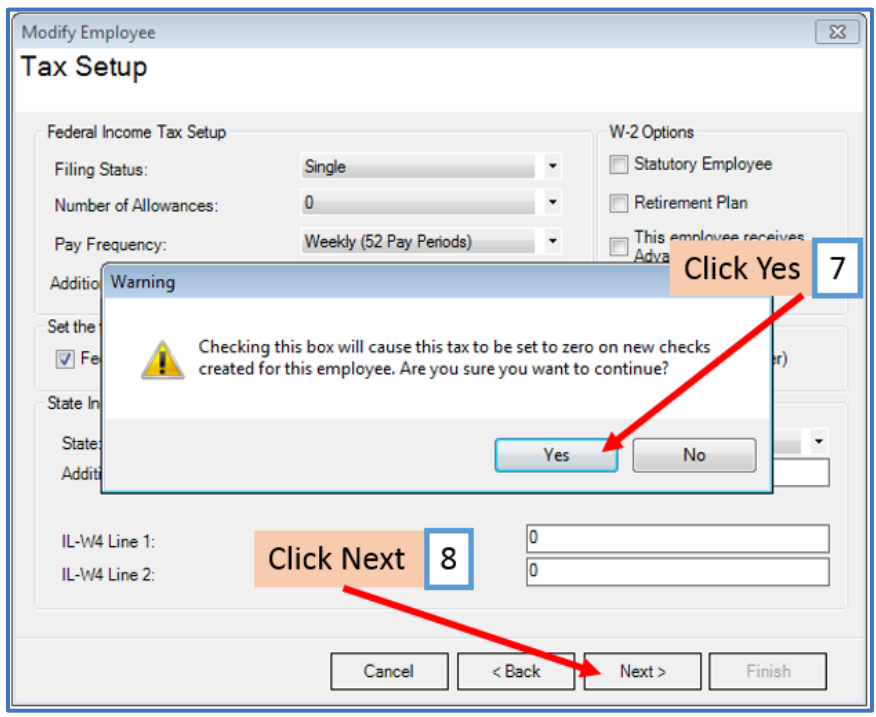

#### 9. Click Next

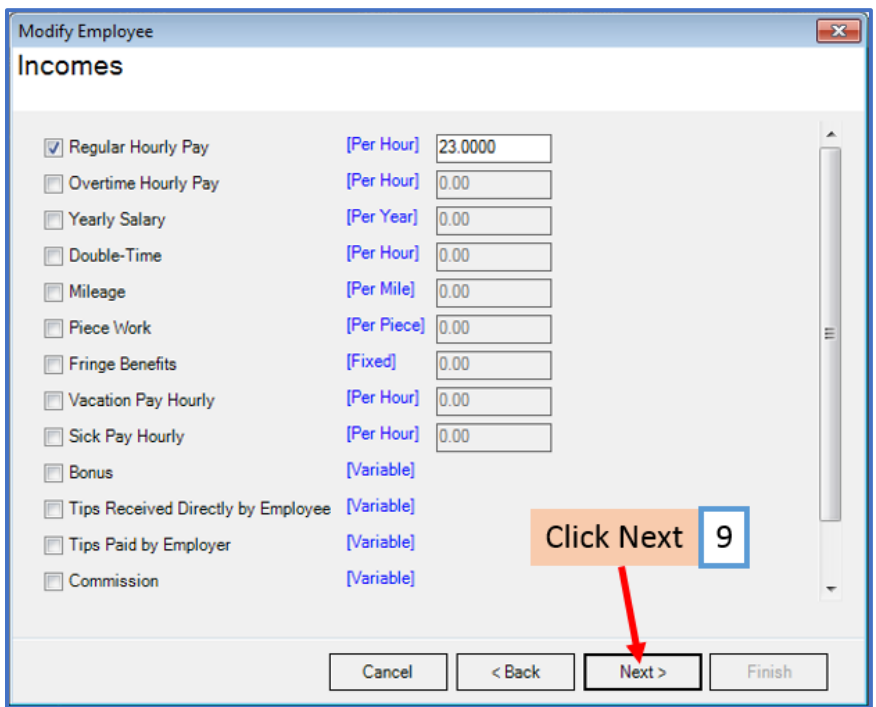

#### 10. Do Not uncheck the taxes on the Taxes page

### 11. Click Next

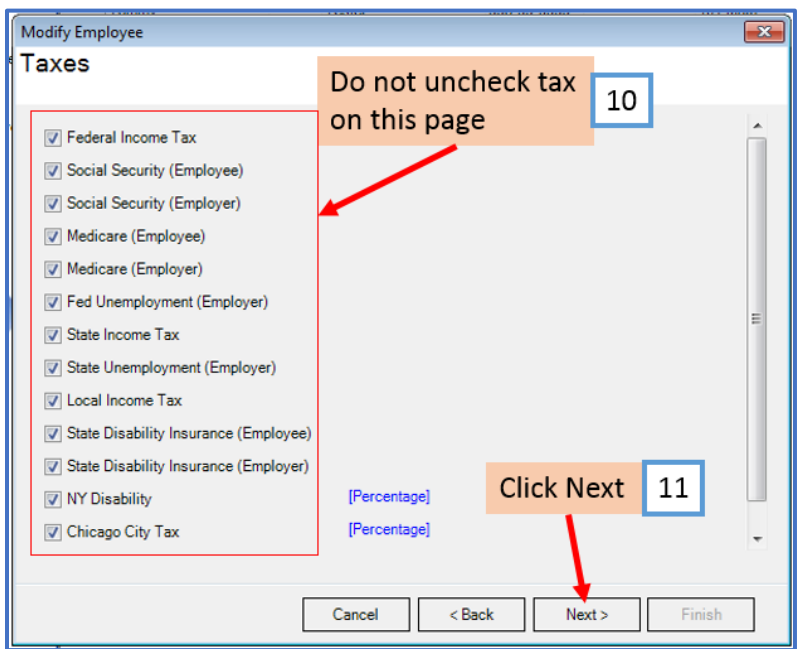

Note: If you do uncheck a tax, you will get a warning message that removing this tax will affect the taxable wages which will reflect on the W2, W3 and 941 forms. Click No

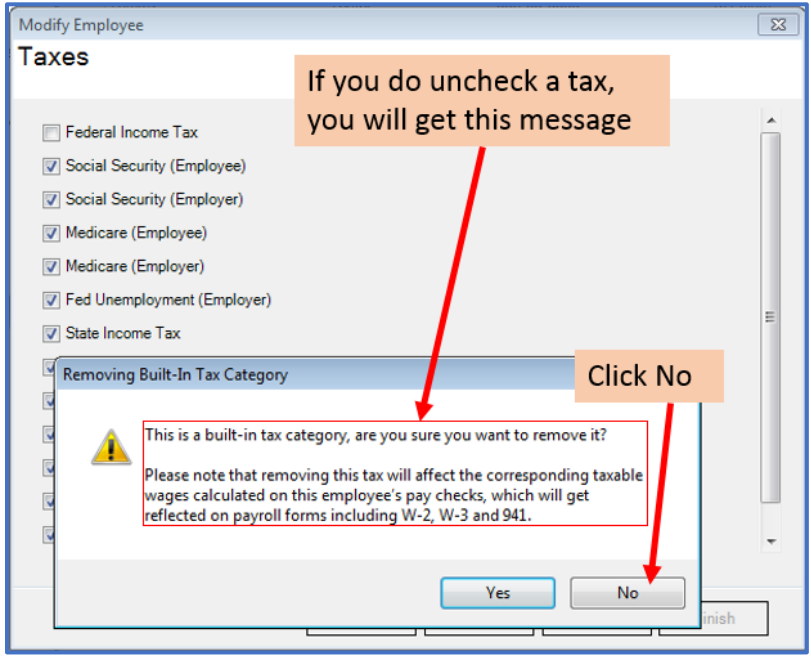

# 12. Click Next

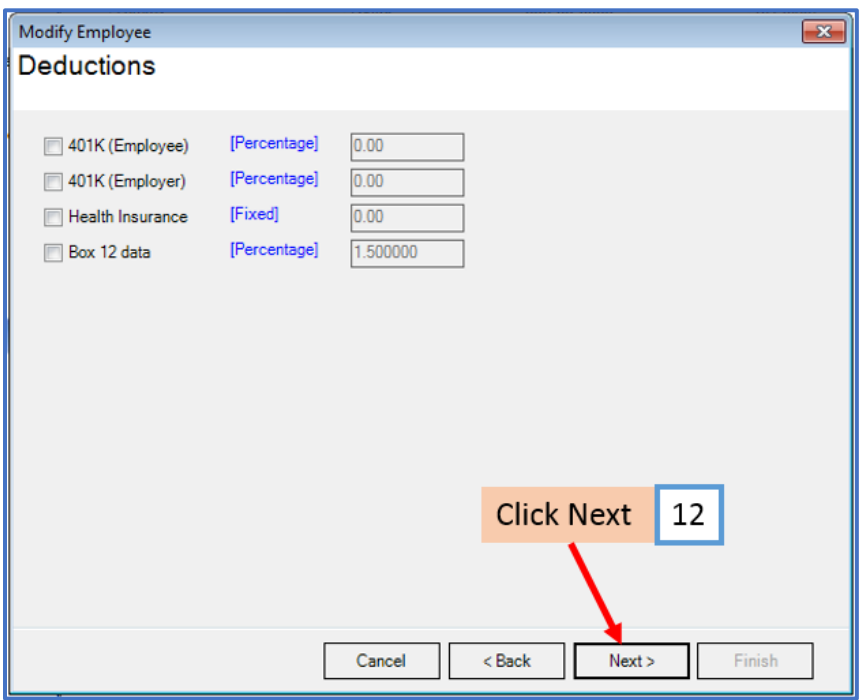

## 13. Click Next

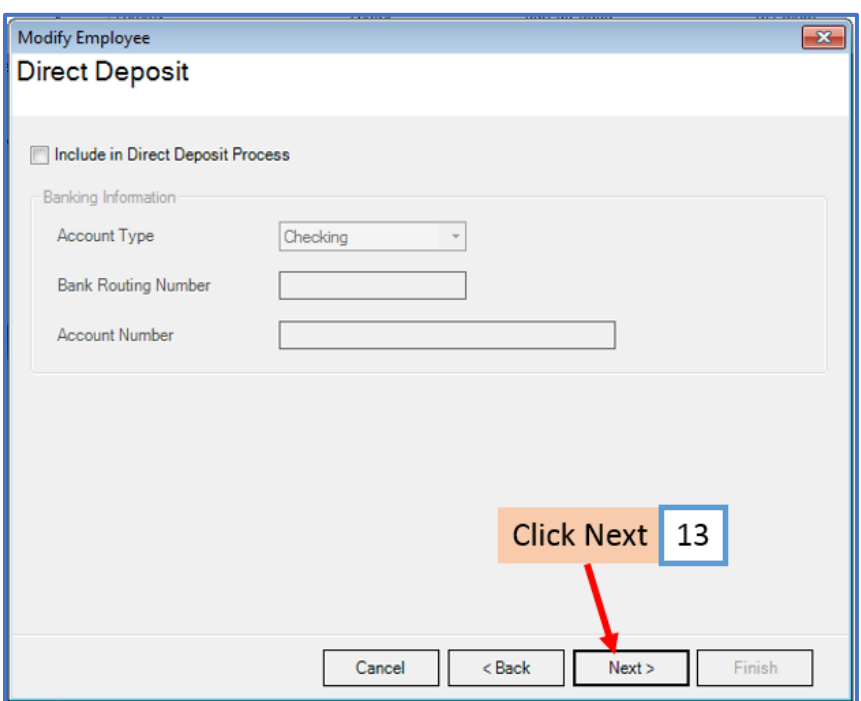

## 14. Click Next

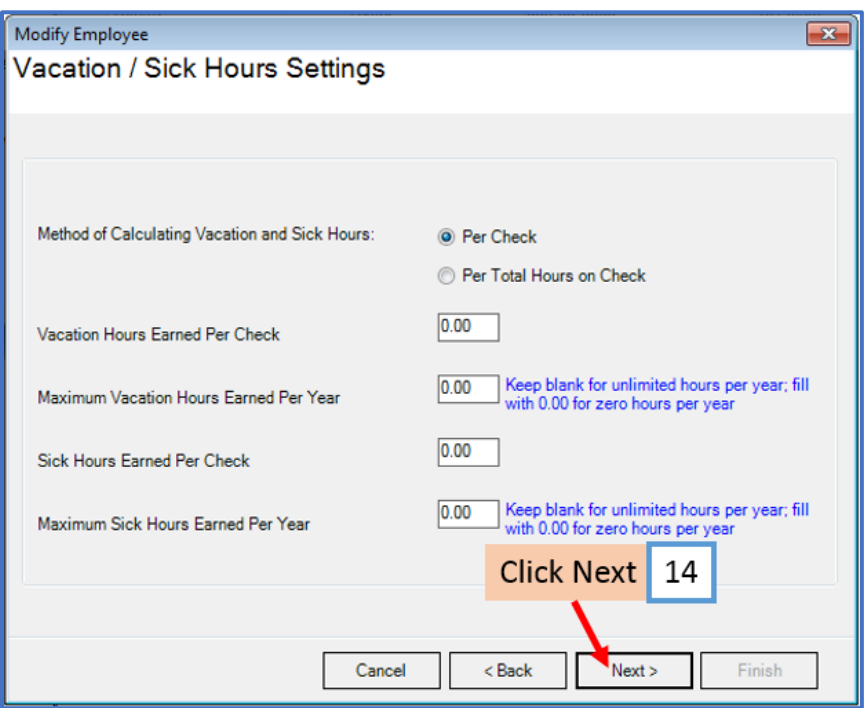

## 15. Click Finish

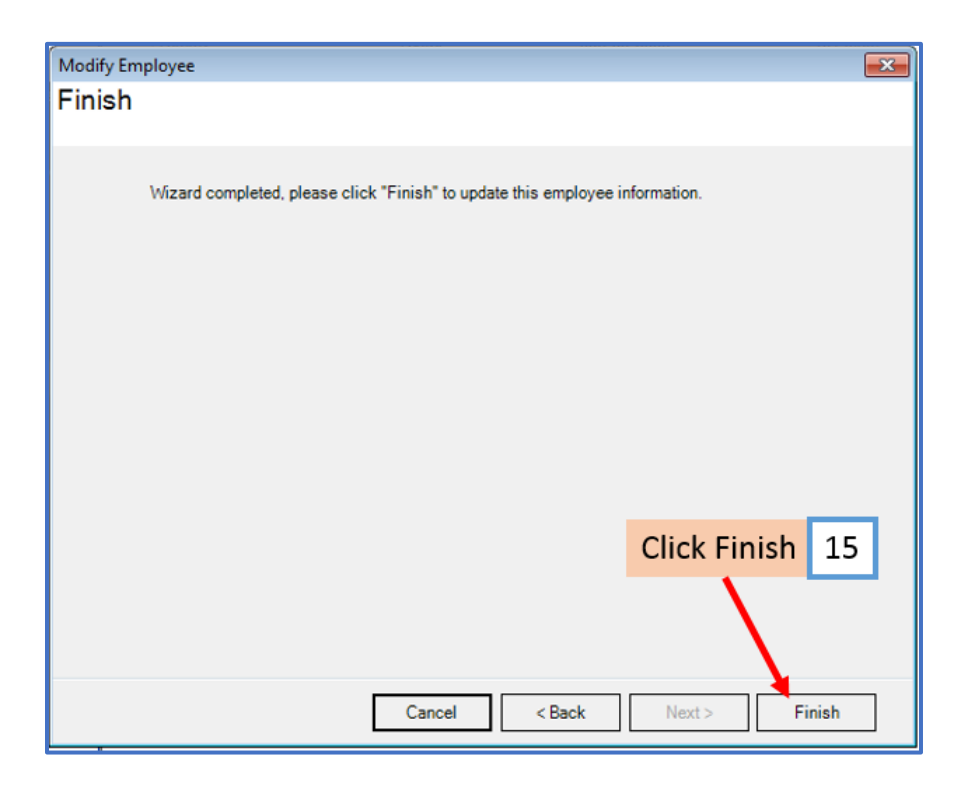

## The option to manually zero out the taxes on the paycheck is also available inside Payroll Mate

If there is a tax that should be exempt, you can manually zero out the tax amounts when creating the paycheck. Once you zero out the necessary tax amounts, press OK to process the paycheck.

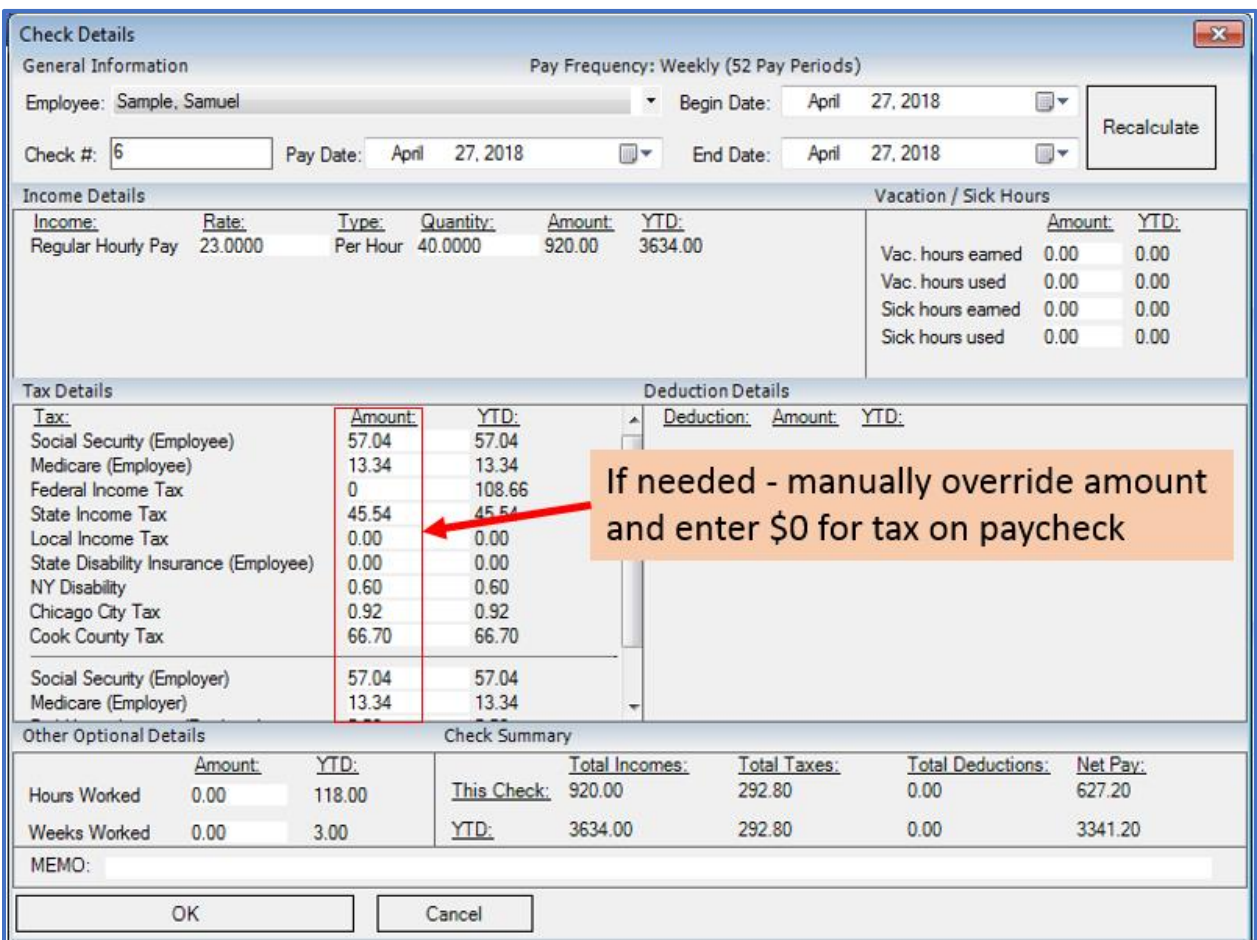